# Microsoft Teams オンライン会議ガイド

## 第1.0版

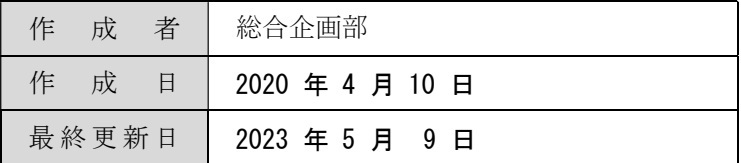

# 目次

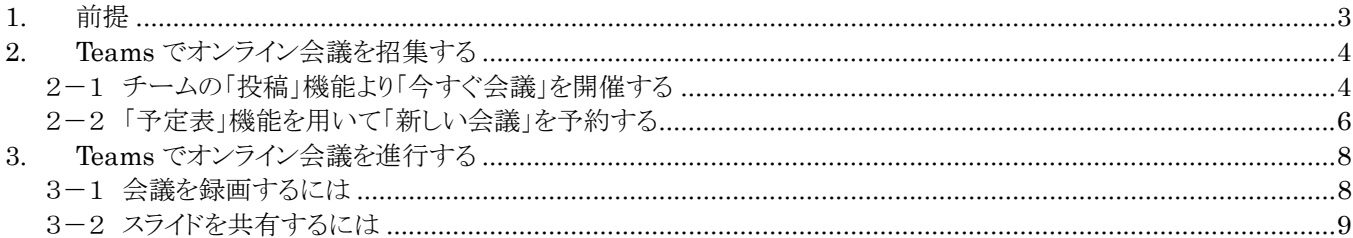

### 1. 前提

本書は、Teams を用いた会議やファイル共有について解説します。 Teams にログインしていることを前提に解説を進めます。 Teams の基本的な機能・使い方は、「Microsoft Teams 利用マニュアル」をご参照ください。

オンライン会議を実施するにあたっては、カメラ、マイクが必要になります。

カメラはノートパソコン内蔵のもののほか、Web カメラを別途準備すれば、教室の風景やホワイトボードを 撮影しながら進行することも可能になります。

授業のほか、学内会議、学生との面談、「ライブイベント」であれば就職説明会や保護者会、学生団体の説明 会などが実施可能です。

まずは委員会や科会等で利用し、使い勝手を確認してくだいますよう、お願いいたします。

ライセンス

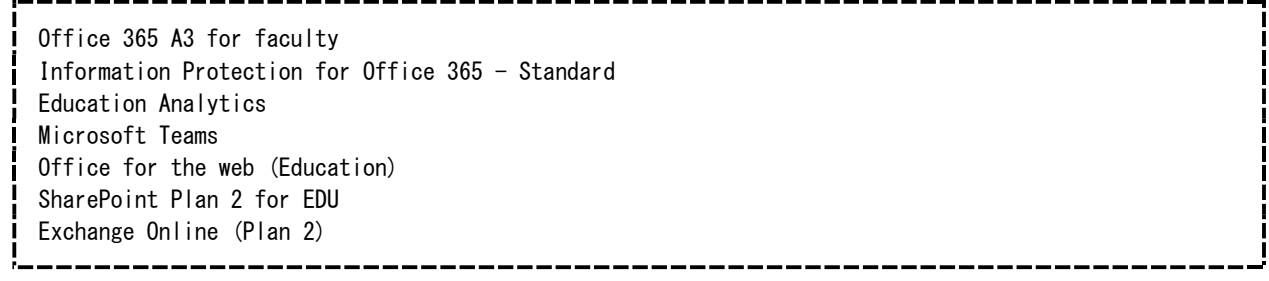

制限事項

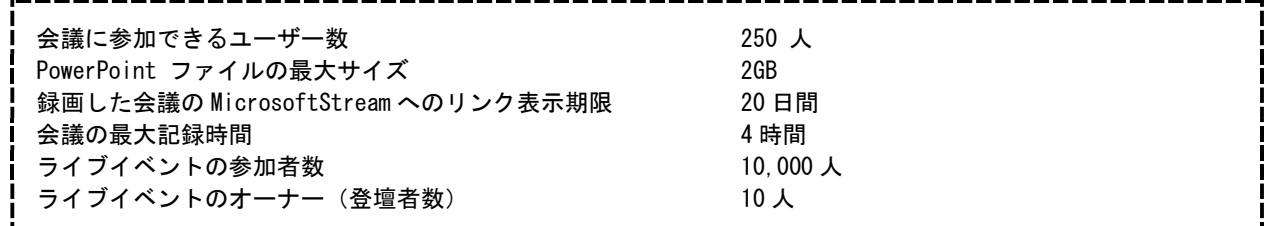

## 2. Teams でオンライン会議を招集する

#### 2-1 チームの「投稿」機能より「今すぐ会議」を開催する

- 会議を開始するチームを選び、「投稿」画面を表示する。
- 画面下のビデオマーク「今すぐ会議」をクリックし、会議を開始する。

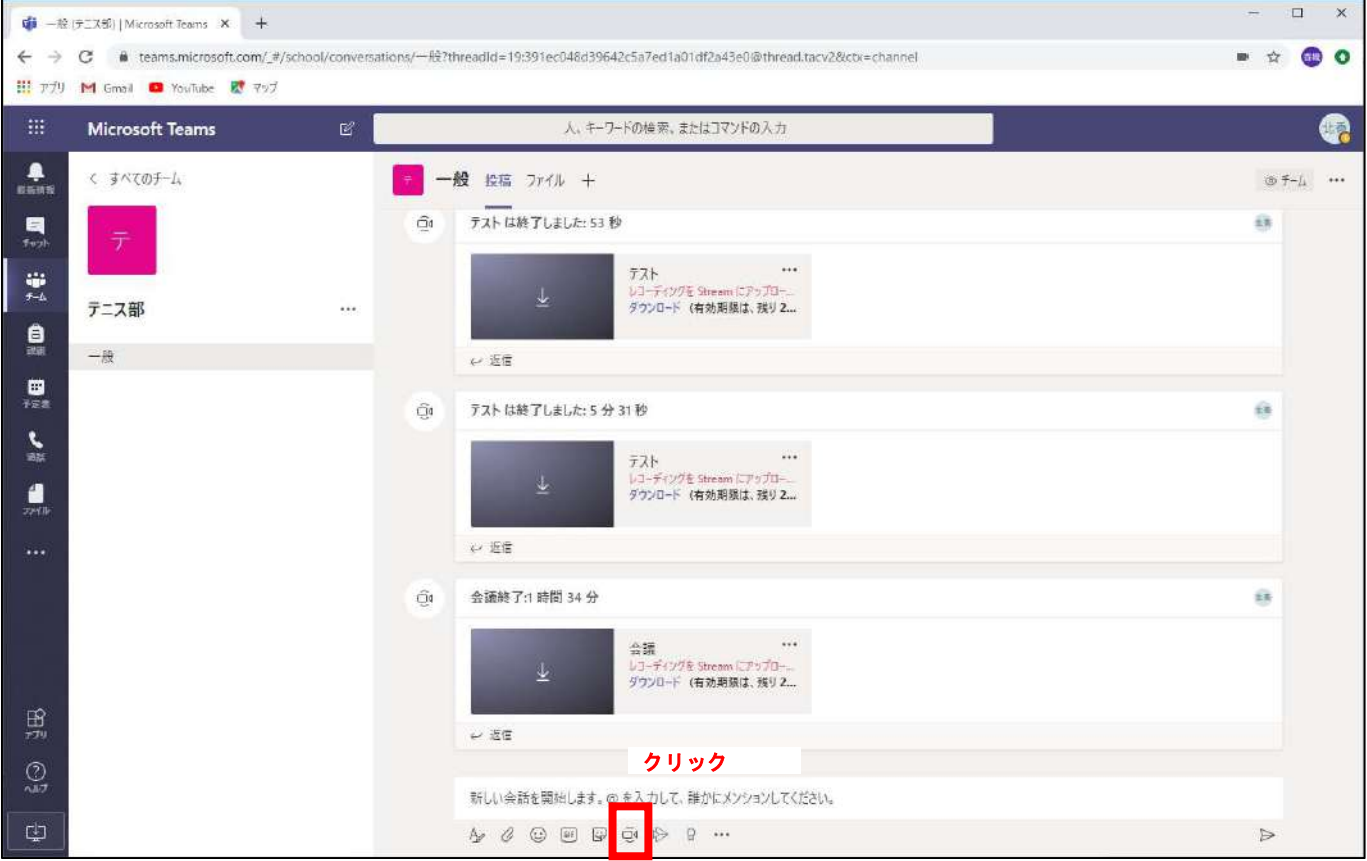

(接続されている場合)カメラが起動する。カメラの使用はオン・オフで切り替えできるが、授業で利用する場合は対面授業 という観点から、カメラを使うのが望ましい。

今すぐ会議を始める場合、「今すぐ会議」をクリックし、参加者を招集する。

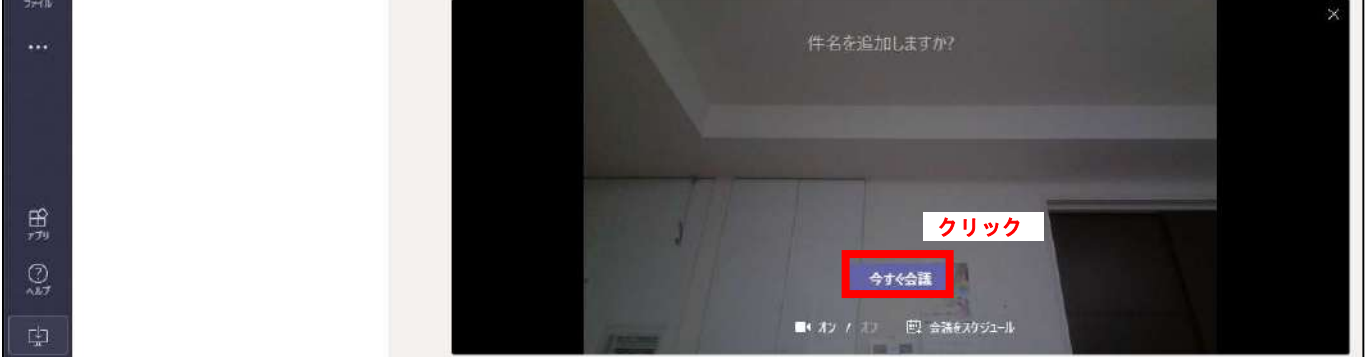

チームメンバーは、会議の招集があった場合に「参加」をクリックする。

- カメラをクリックすると、オン・オフが可能。 オフの場合は、アイコンに斜線が入る。
- ✔ 音声をクリックすると、オン・オフ(ミュート)が可能。 オフの場合は、アイコンに斜線が入る。 →授業開始まではオフにしておくと、音声が相手に伝わらない。
- 「会話の表示」で、会議をしながらチャットでの会話も可能。マイクで発言できない場合に利用。
- ▼ 「参加者を表示」で、参加者を追加したり、参加者を確認できる。
- 「受話器を置く」と、会議を終了できる。

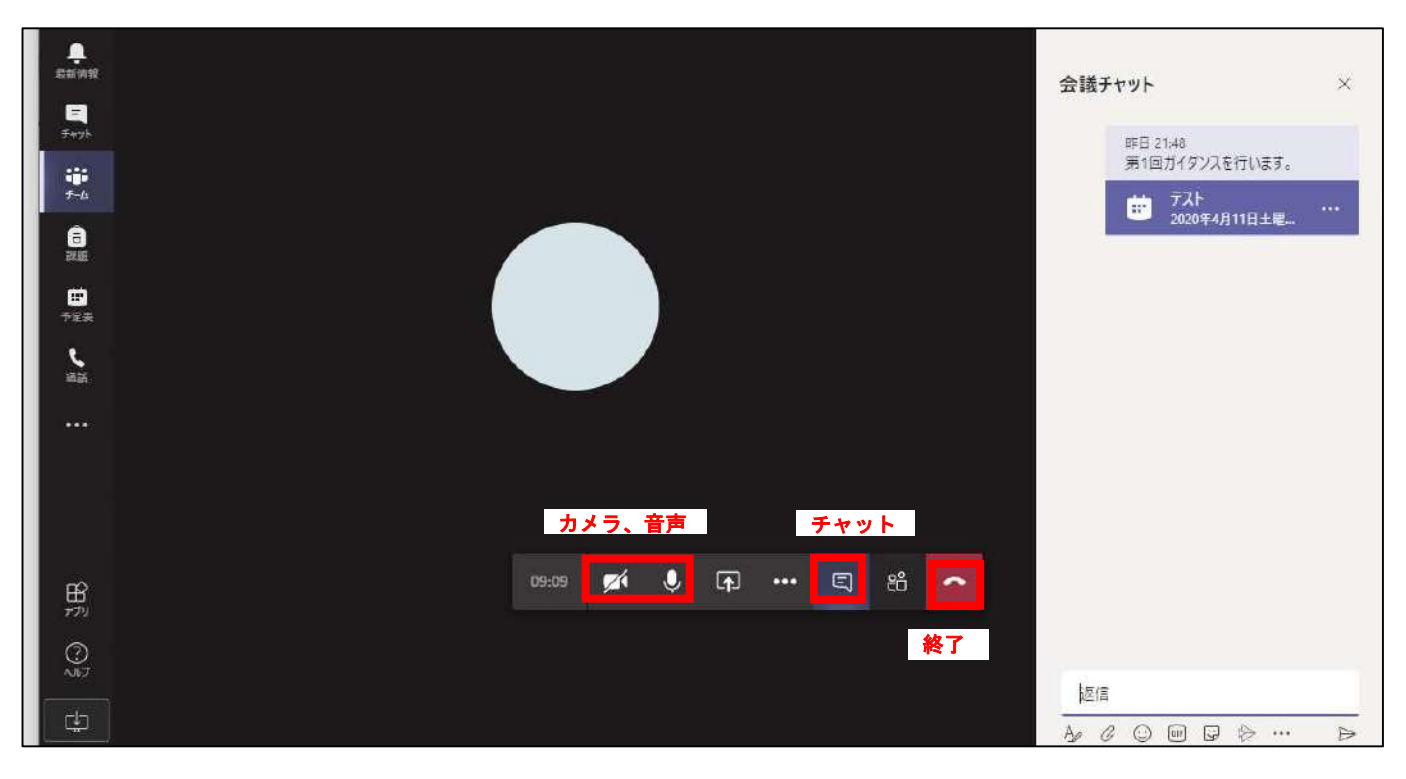

カメラ画像は鏡像に映るが、相手には正しい画像が映る。

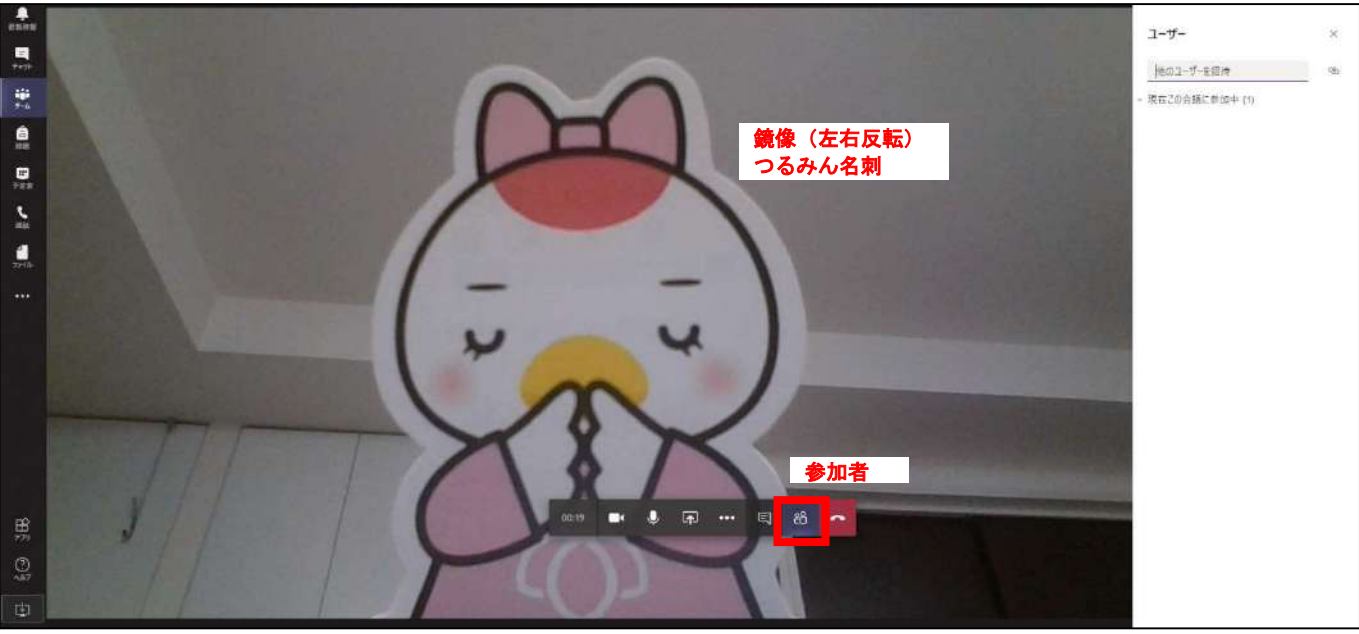

#### 2-2 「予定表」機能を用いて「新しい会議」を予約する

- 左側の「予定表」をクリック。
- 予定表機能の基本画面が表示される。

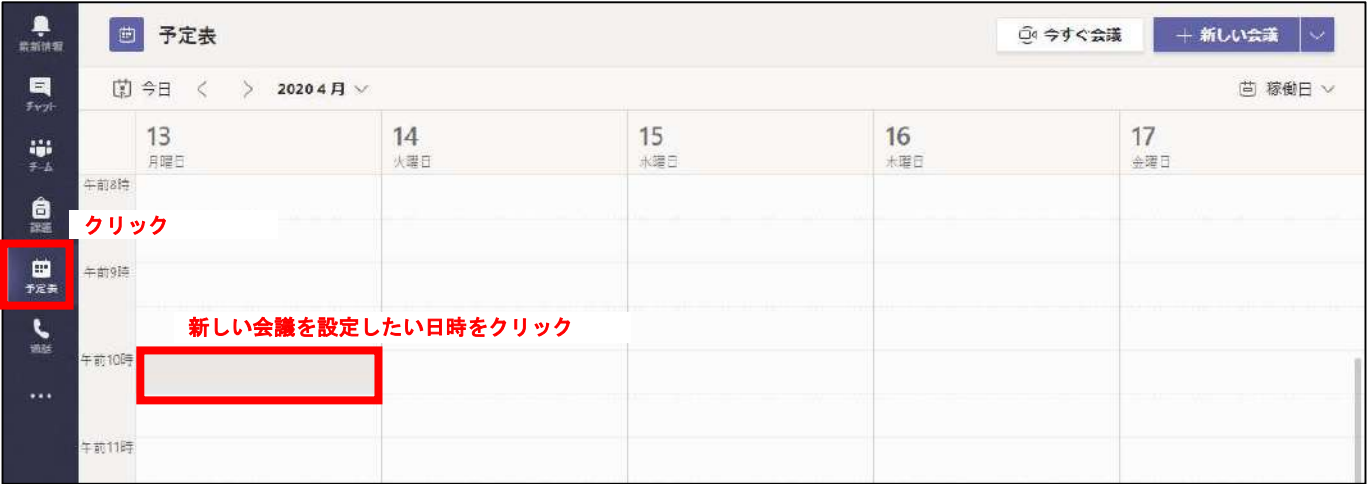

- 予定表から、新しい会議を登録したい日時をクリック。
- または、右上の「新しい会議」をクリックし、「会議のスケジュール設定」をクリック。

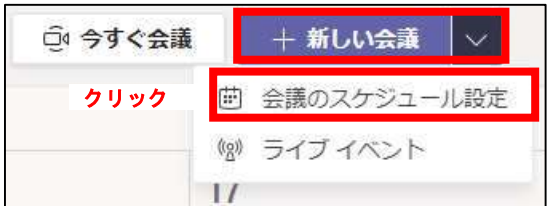

新しい会議の設定画面が表示される。

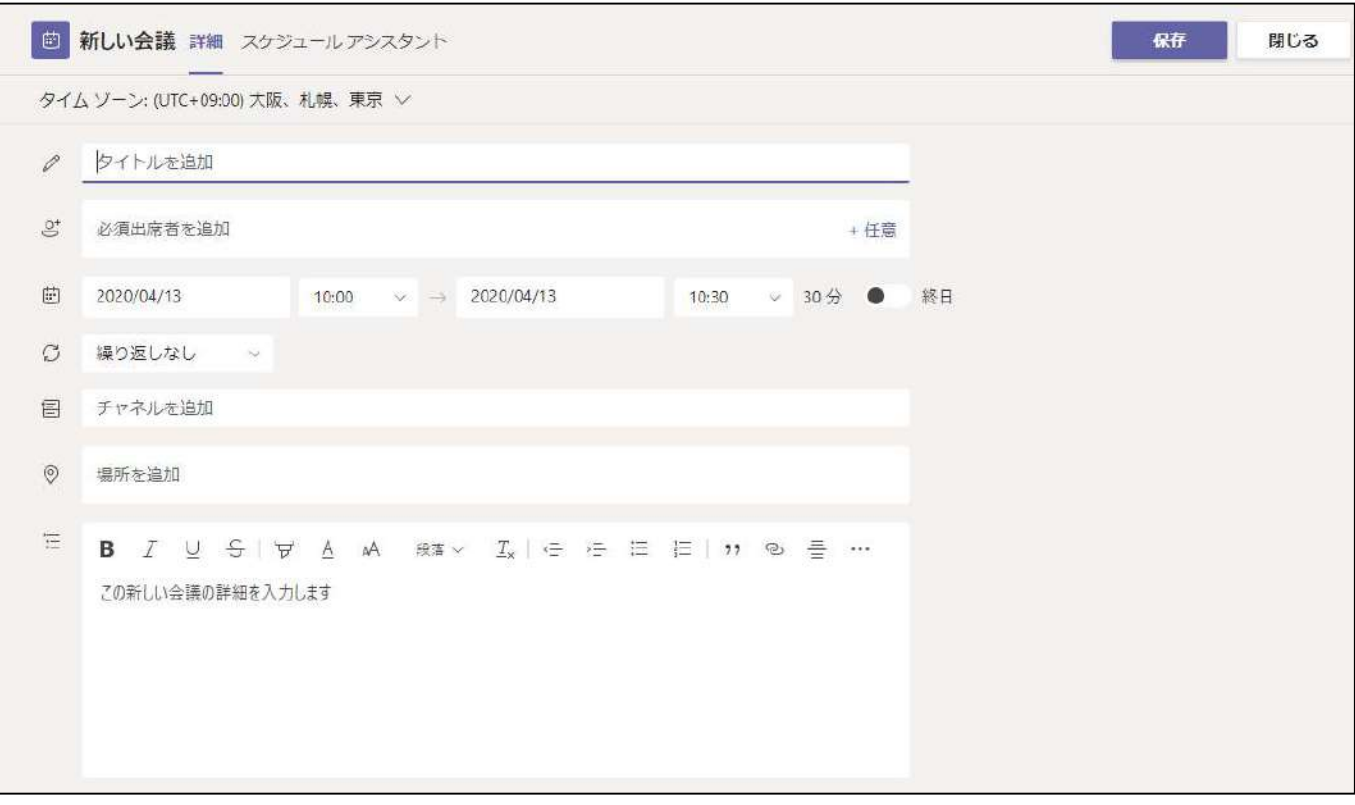

- 会議のタイトルを入力。
- 参加させたい教職員、学生の名前やメールアドレスを入力すると、招待状が送られる。
- 開催時間帯を入力。
- 会議を開催するチームを候補から選択。
- 会議の内容を記入。
- 最後に「送信」ボタンで登録する。

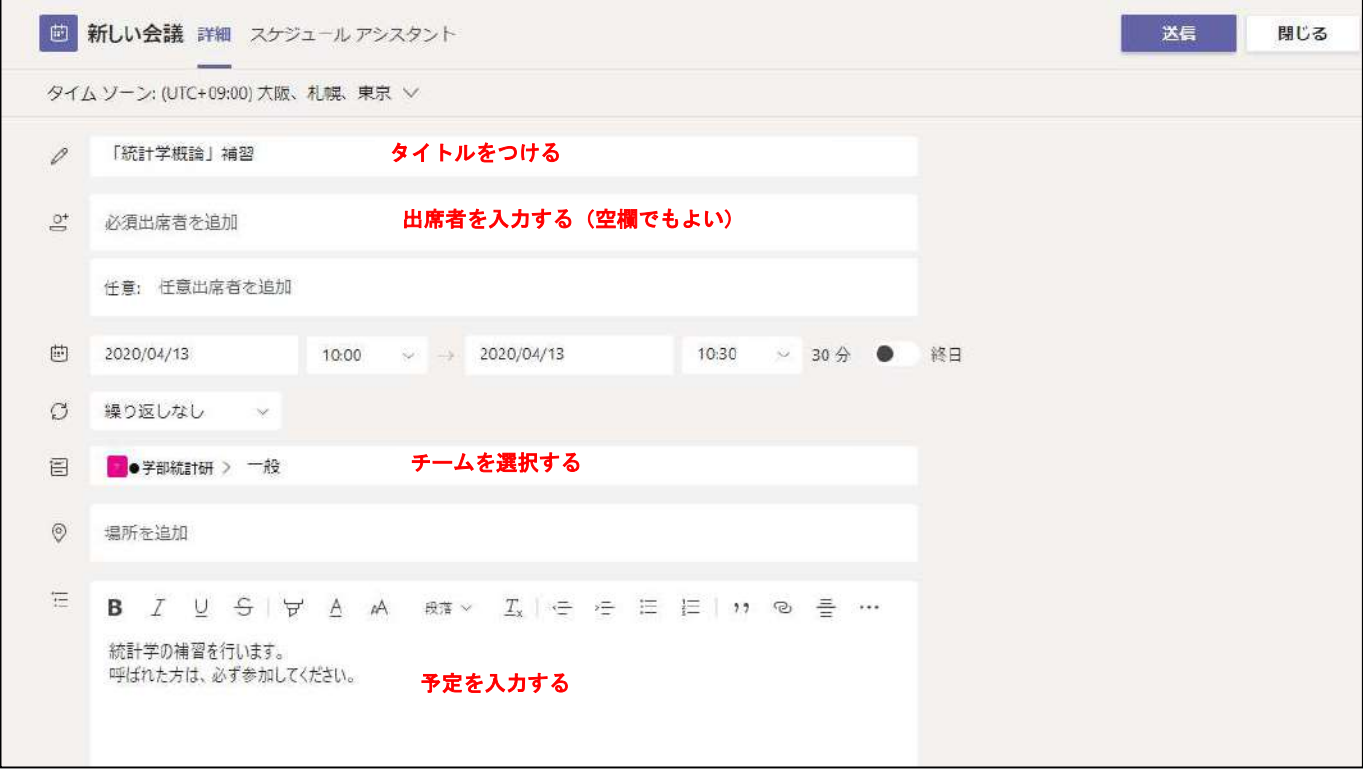

✔ 予定表への予定追加のほか、チームの「投稿」欄にもスケジュールが追加される。

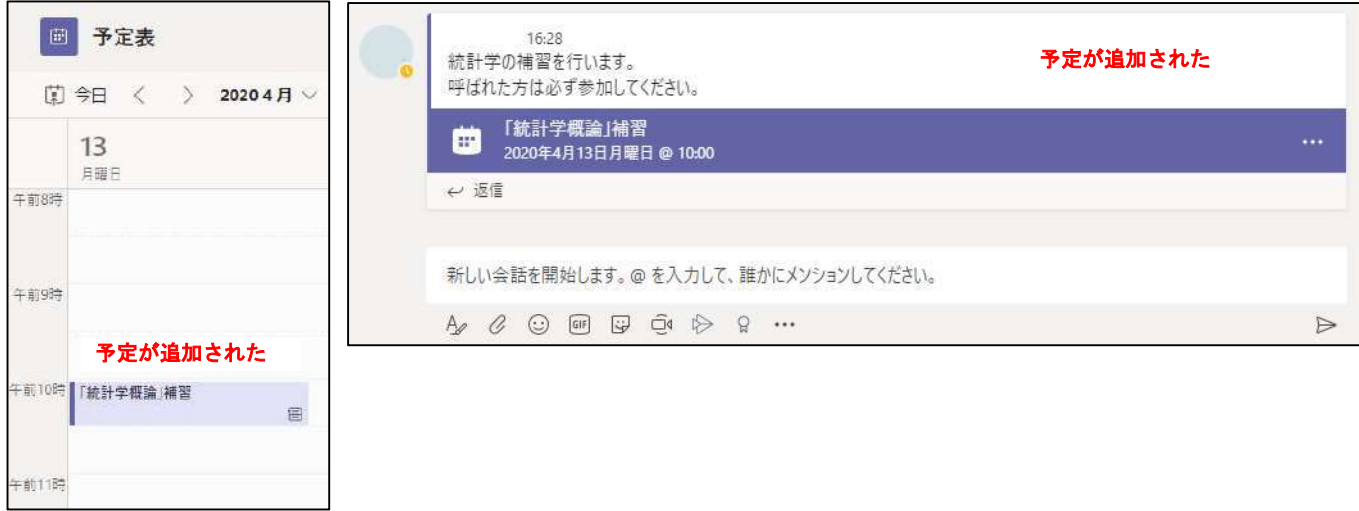

会議に参加する場合は、会議開始前に「会議の予定」をクリックし、「参加」をクリックする。

### 3. Teams でオンライン会議を進行する

#### 3-1 会議を録画するには

- 「…」をクリックし、「レコーディングを開始」をクリックすると会議の録画が可能。
- 欠席者に視聴させる目的で講義を録画する際は、出席者の顔が映り込む可能性がある場合は事前に了 解を得る。了解が得られない場合、相手側のビデオをオフにしてもらう等の対応が必要となる。

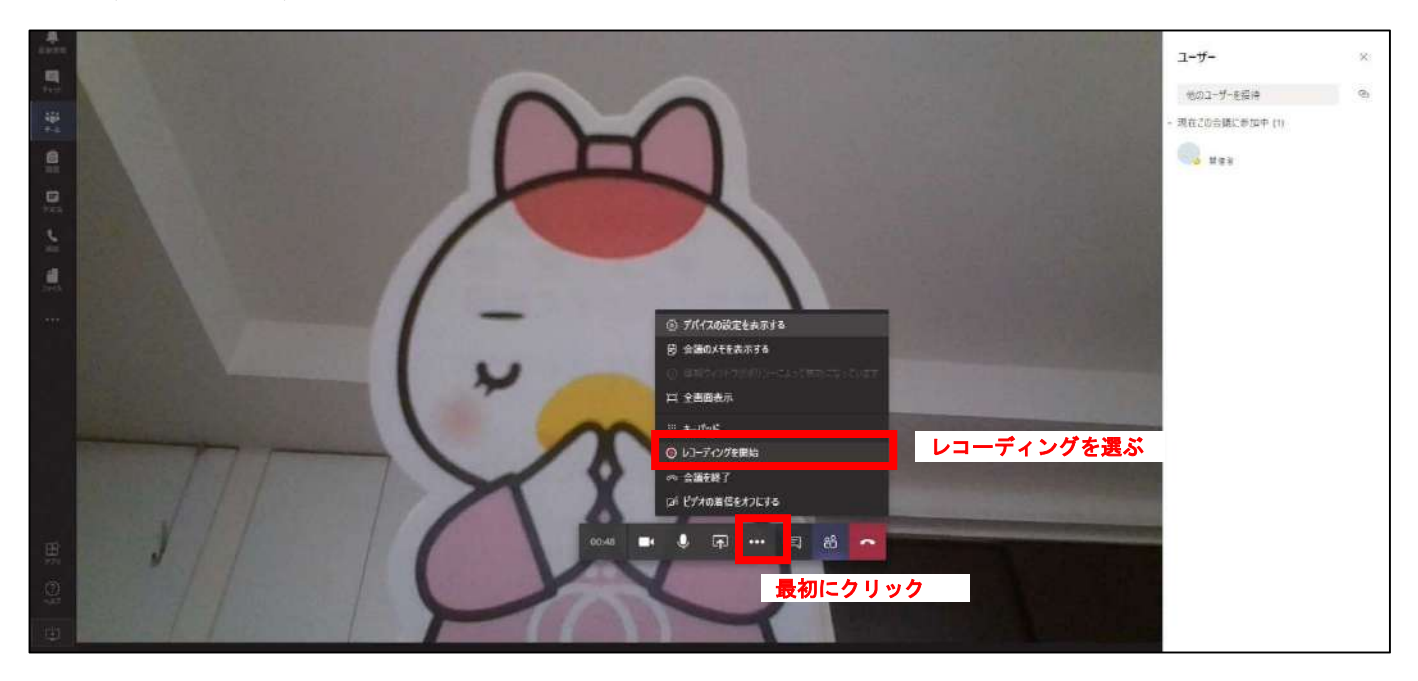

- 録画を終了する場合は、「レコーディングを終了する」を選ぶか、電話機を置いて通話を終了する。
- 録画した動画ファイルは、サーバ上に保存され、チームの所有者はダウンロードも可能(数日間で自 動削除)。※スマートフォンではダウンロードできない。
- ✔ ダウンロードして、チームの「ファイル」にアップロードすることもできる。※この場合、スマート フォンからも視聴できる。
- ✔ 90 分の会議で、720 メガバイト程度の動画ファイルが作成される。

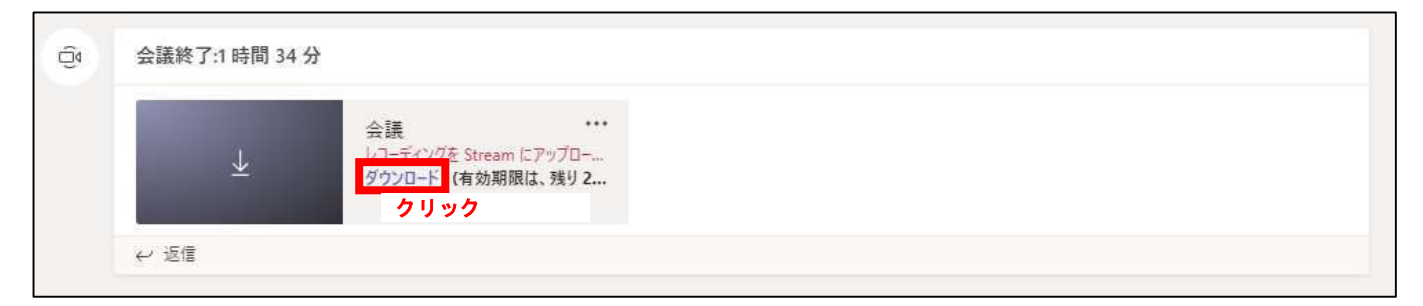

チームの「ファイル」に置かれた動画ファイルを視聴する場合、スマートフォンで確認したところストリーミング配信されているよ うです。

#### 3-2 スライドを共有するには

「共有」をクリック。

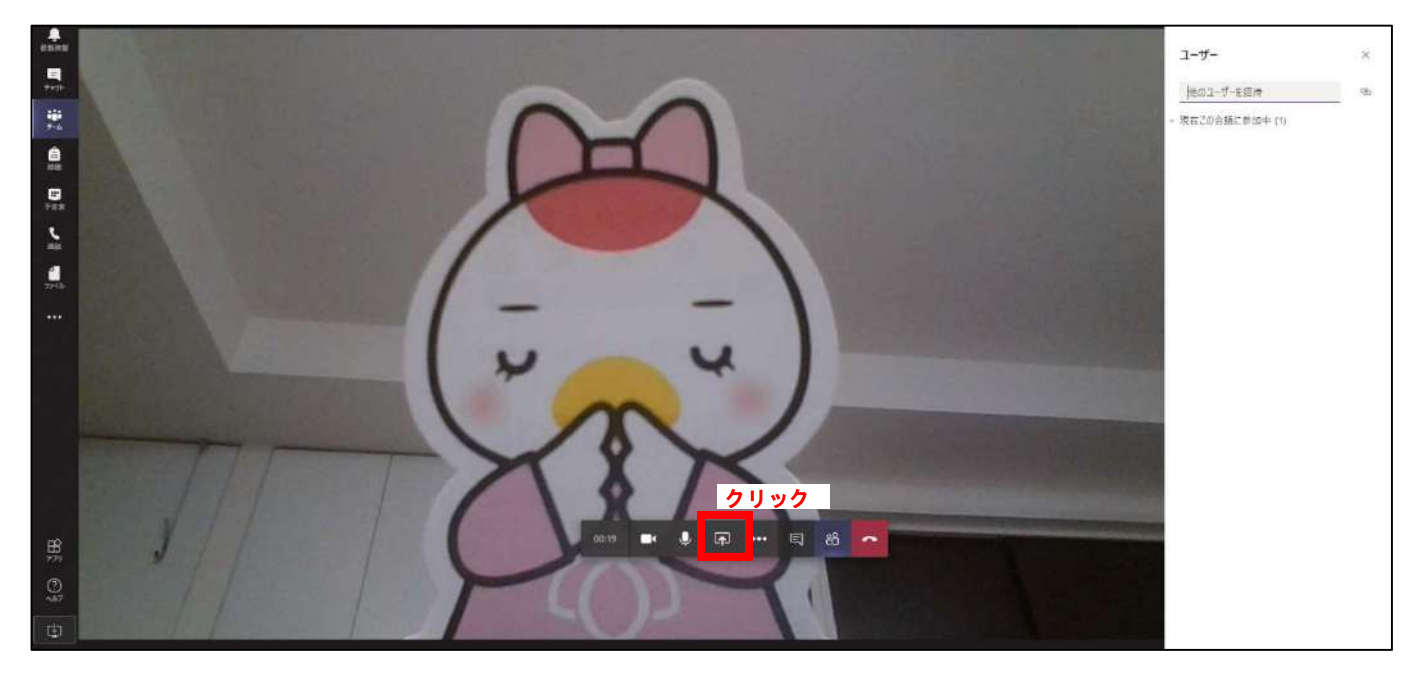

- 画面、PowerPoint、参照、ホワイトボードから共有するものを選ぶ。
- PowerPoint のファイルを選択すると、スライドショーが開始される。

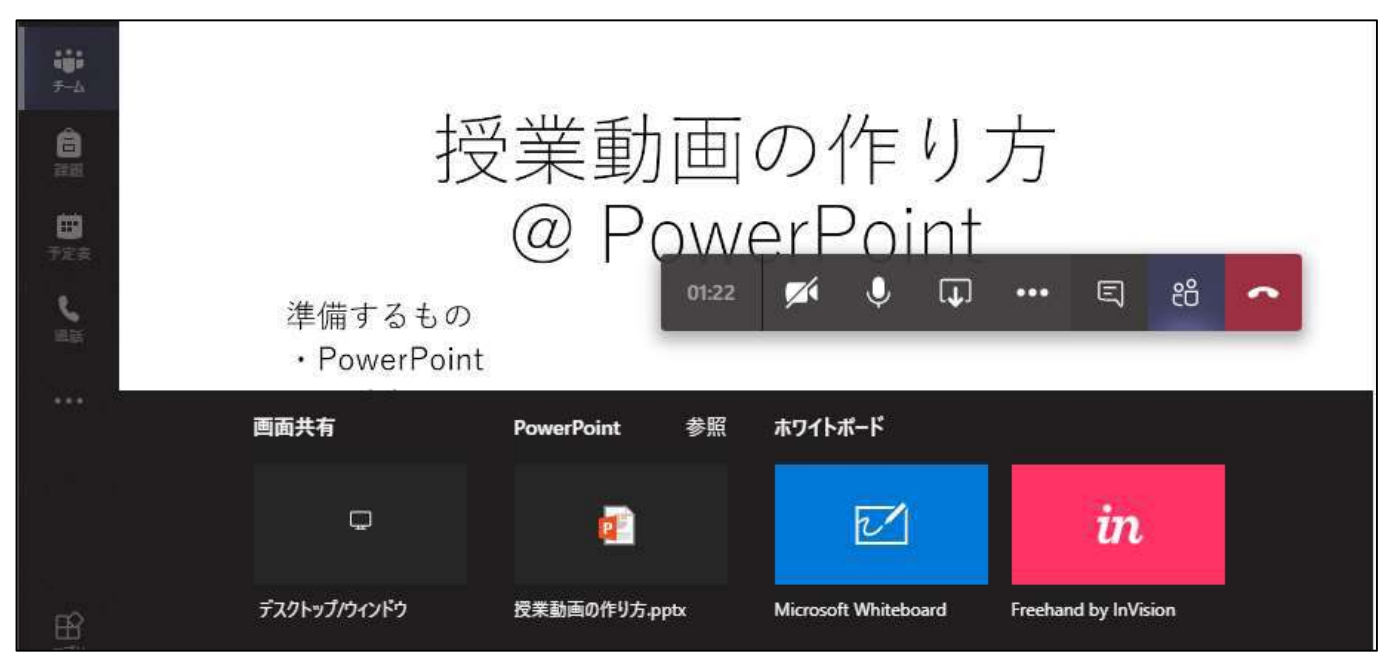

PowerPoint のスライド上にマウスカーソルをあてると、スライドの送りや発表停止が選べる。

 $7515/5$  $\circledcirc$ 発表を停止

以上